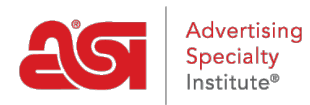

[Knowledgebase](https://kb.asicentral.com/focus-win/en-GB/kb) > [My ASI](https://kb.asicentral.com/focus-win/en-GB/kb/my-asi) > [Manage Services](https://kb.asicentral.com/focus-win/en-GB/kb/manage-services) > [Pay My Bill](https://kb.asicentral.com/focus-win/en-GB/kb/articles/pay-my-bill-2)

Pay My Bill Tamika C - 2021-08-31 - [Manage Services](https://kb.asicentral.com/focus-win/en-GB/kb/manage-services)

## **Pay My Bill**

**Step 1:** To access the ASI Account Manager, go to [billpay.asicentral.com.](http://billpay.asicentral.com/) If you are on [www.asicentral.com](http://www.asicentral.com), you can click on the Pay My Bill link in the top right.

**Step 2: Login to the ASI Account Manager.** 

- If you have forgotten your Username, please contact ASI Member Services at (800) 546-1350, option 1.
- If you have forgotten your Password, please click on the "Forgot Password?" link and follow the recovery instructions.

**Step 3:** If you have a balance due, the amount will be shown in red text on the homepage. Click on the Invoices tab link to get directly to the Pay My Bill area.

**Step 4:** Review the charges in the Pay My Bill tab. Then, enter your credit card information.

- If you have a credit card that has been saved for your account, you can just click on the Retrieve button to complete the fields with previously saved credit card information.
- If you do not have a saved credit card, enter your credit card information into the available fields and then click on the Save button.

**Step 5:** After reviewing the charges and filling in the payment fields, click on the Pay Now button.